# MMS/SMSを会話型表示で利用する MMSを送信する  $\boxed{1}$ ホーム画面で (※) ● (※) (メール)  $\bullet$   $\bullet$  30  $\begin{array}{c|c|c|c|c} \hline \textbf{A} & \textbf{B} & \textbf{B}$  $\begin{array}{|c|c|c|c|}\hline \textbf{0} & \textbf{0} & \textbf{0} & \textbf{0} \\ \hline \textbf{0} & \textbf{0} & \textbf{0} & \textbf{0} \\ \textbf{0} & \textbf{0} & \textbf{0} & \textbf{0} \\ \hline \textbf{0} & \textbf{0} & \textbf{0} & \textbf{0} \\ \hline \textbf{0} & \textbf{0} & \textbf{0} & \textbf{0} \\ \hline \textbf{0} & \textbf{0} & \textbf{0} & \textbf{0} \\ \hline \textbf{0} & \textbf{0} & \textbf{0}$ **OBVE** OOMG  $\overline{2}$ ⋿ ■ <del>■ \* \*\*\*</del><br>■ <sub>電話帳登録済み</sub> 「電話電音打済み」に変信した<br>メールはまだありません。 自動振り分けされる3フォルダーのうち、<br>"電話帳登録済み"フォルダーには、電話帳に登<br>録されているアドレスからのメールが入りま  $\bullet$  $\overline{\mathbf{3}}$ 設定中のメールアカウントをタップ **ka**<br>ISSOS: 1000 M.p AL ESSERIAL @ REFXY>  $\dot{\alpha}$  $\mathbb{R}^2$  , where  $\mathbb{R}^2$ **Q** BRIV2727  $\phi$ æ  $0.886t$  $<\!\!\!\!\cdot\!\!\! <\!\!\!\cdot\!\!\! <\!\!\!\cdot\!\!\! >\!\!\!\cdot\!\!\! >\!\!\!\cdot\!\!\! >\!\!\!\cdot\!\!\! >\!\!\!\cdot\!\!\! >\!\!\!\cdot\!\!\! >\!\!\!\cdot\!\!\! >\!\!\!\cdot\!\!\! <\!\!\!\cdot\!\!\! <\!\!\!\cdot\!\!\! <\!\!\!\cdot\!\!\! <\!\!\!\cdot\!\!\! <\!\!\!\cdot\!\!\! <\!\!\!\cdot\!\!\! <\!\!\!\cdot\!\!\! <\!\!\!\cdot\!\!\! <\!\!\!\cdot\!\!\! <\!\!\!\cdot\!\!\! <\!\!\!\cdot\!\!\! <\!\!\!\cdot\!\!\$  $\Box$  corrucout  $\bullet$  ヘルプ・お問い合わせ ・MMSが選択されているときは、手順 に進んでください。

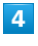

MMS

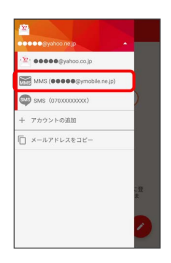

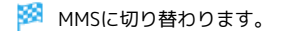

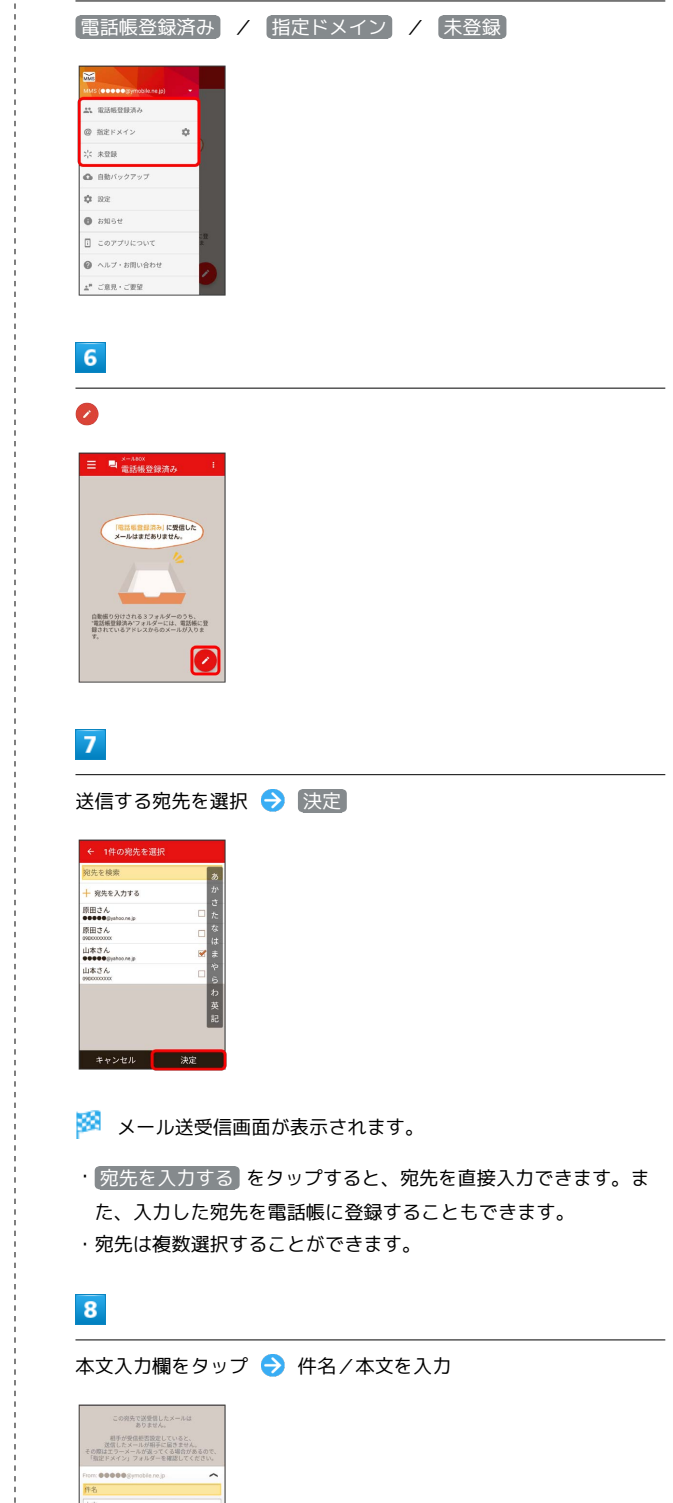

 $5<sub>5</sub>$ 

 $+$   $\circ$ 

 $2023 - 8 + 6$ 

 $\Longleftrightarrow \left[ \begin{array}{ccc} \sqrt{2} & 1 & 1 \\ 0 & \sqrt{2} & 1 \end{array} \right] \otimes \left[ \begin{array}{ccc} \sqrt{2} & 1 & 1 \\ 0 & 1 & 1 \end{array} \right] \otimes \left[ \begin{array}{ccc} \sqrt{2} & 1 & 1 \\ 0 & 1 & 1 \end{array} \right]$ 

 $\frac{1}{3}$ 

 $\overline{a}$ 

 $\overline{\phantom{a}}$ 

 $\bullet$ 

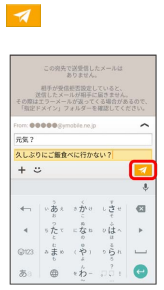

 $\overline{9}$ 

**※ MMSが送信されます。** 

・確認画面が表示されたときは、画面に従って操作してください。

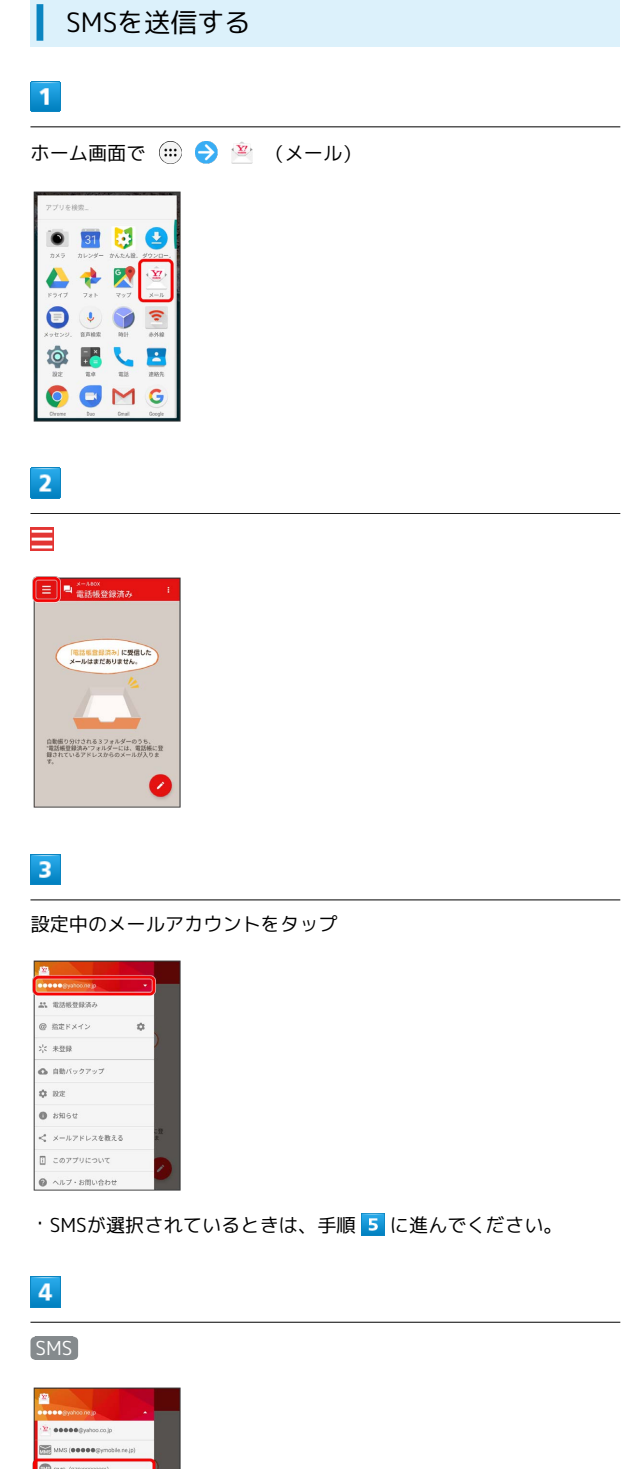

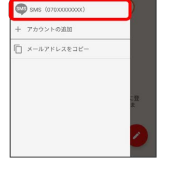

t

※ SMSに切り替わります。

#### $5<sub>5</sub>$

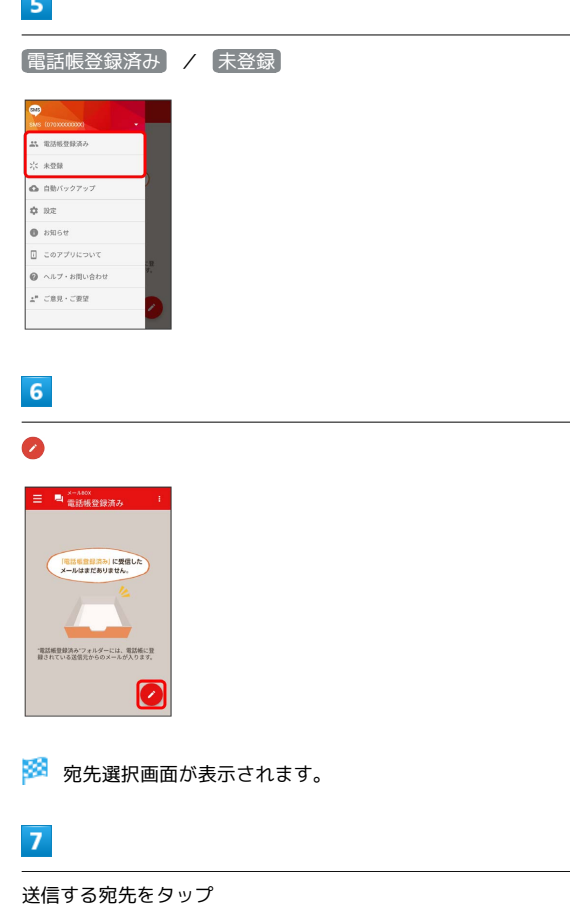

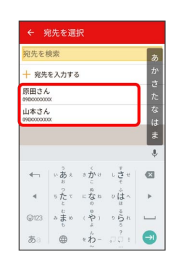

※※ メール送受信画面が表示されます。

・ 宛先を入力する をタップすると、宛先を直接入力できます。ま た、入力した宛先を電話帳に登録することもできます。

#### $\overline{\mathbf{8}}$

本文を入力

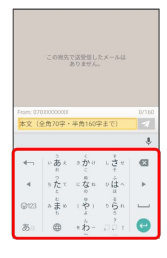

 $\overline{9}$ 

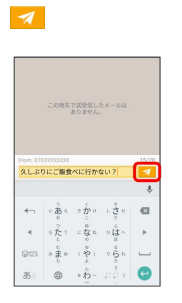

※ SMSが送信されます。

・確認画面が表示されたときは、画面に従って操作してください。

#### 新着のMMS/SMSを確認する

新着のMMS/SMSを受信すると、新着メッセージの通知と、通知ア イコンが表示されます。

#### $\overline{1}$

通知を2回タップ

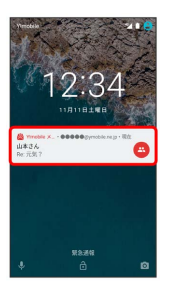

メール送受信画面が表示されます。

・通知アイコンから確認するには、ステータスバーを下向きにド ラッグ/フリックして通知パネルを開きます。通知をタップする と新着メールが表示されます。

・通知の表示方法は変更できます。詳しくは「MMSの設定」「SMS の設定」を参照してください。

■ MMSメッセージについて

MMSのメッセージが表示されない場合は、 ■ ● 設定 ● **MMS → MMSメールアドレスの確認 を行ってください。** 

#### 手動でMMSを受信する

・SMSは手動で受信できません。すべて自動で受信されます。

### $\boxed{1}$

ホーム画面で (;;) → (?) (メール)

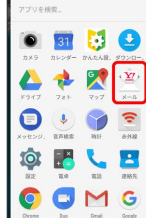

## $\overline{2}$

■ ● メール問い合わせ

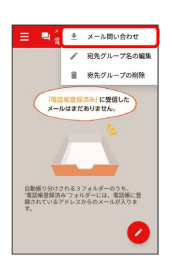

※ 手動でMMSを受信します。

・メールBOX画面で下向きにドラッグ/フリックしても新着のMMS を確認できます。

### MMSを返信する

 $\boxed{1}$ 

メール送受信画面で本文を入力●

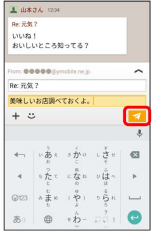

**※ MMSが送信されます。** 

・確認画面が表示されたときは、画面に従って操作してください。

SMSを返信する

### $\overline{1}$

メール送受信画面で本文を入力●

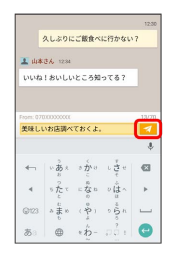

#### SMSが送信されます。

・確認画面が表示されたときは、画面に従って操作してください。

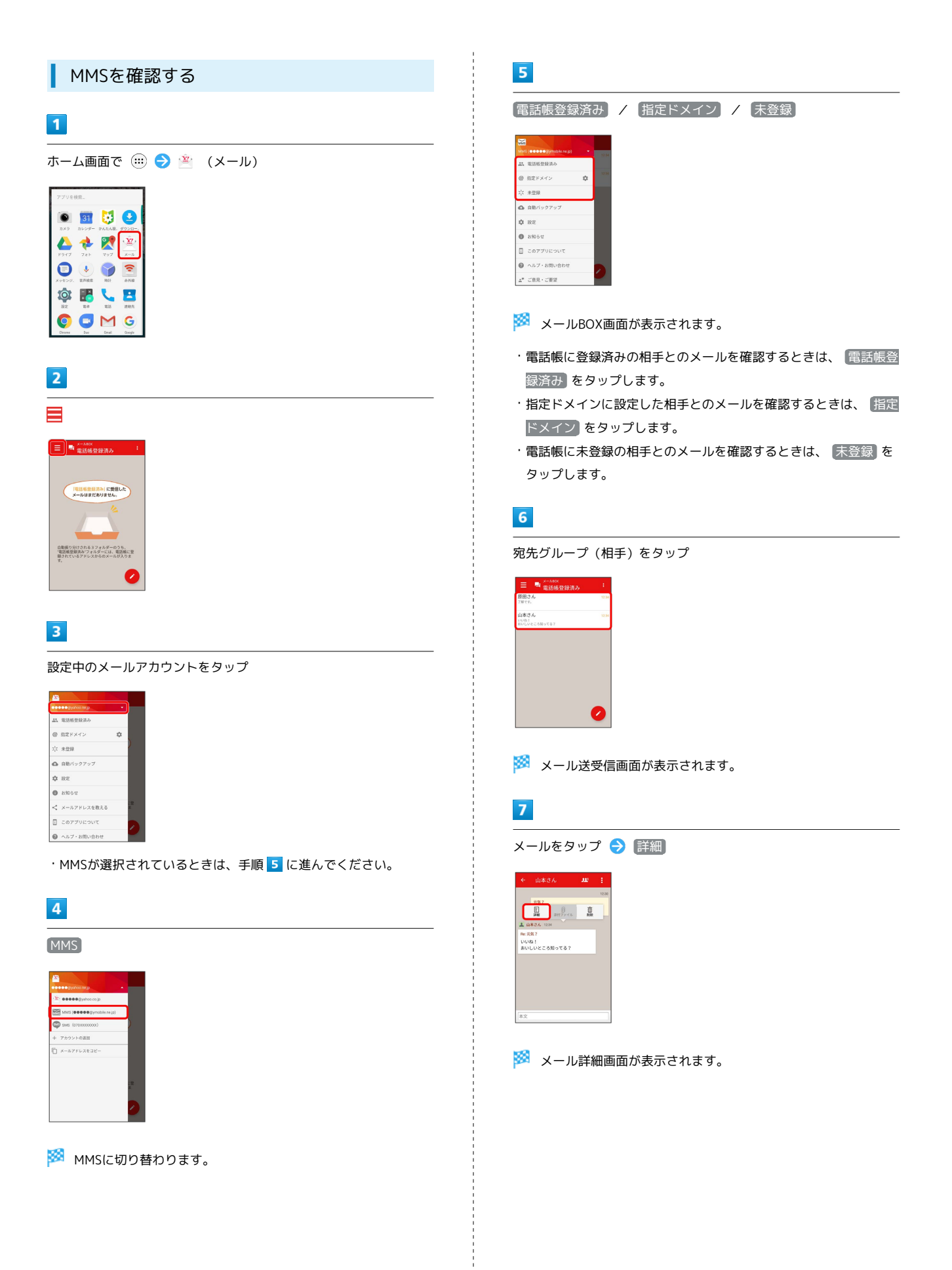

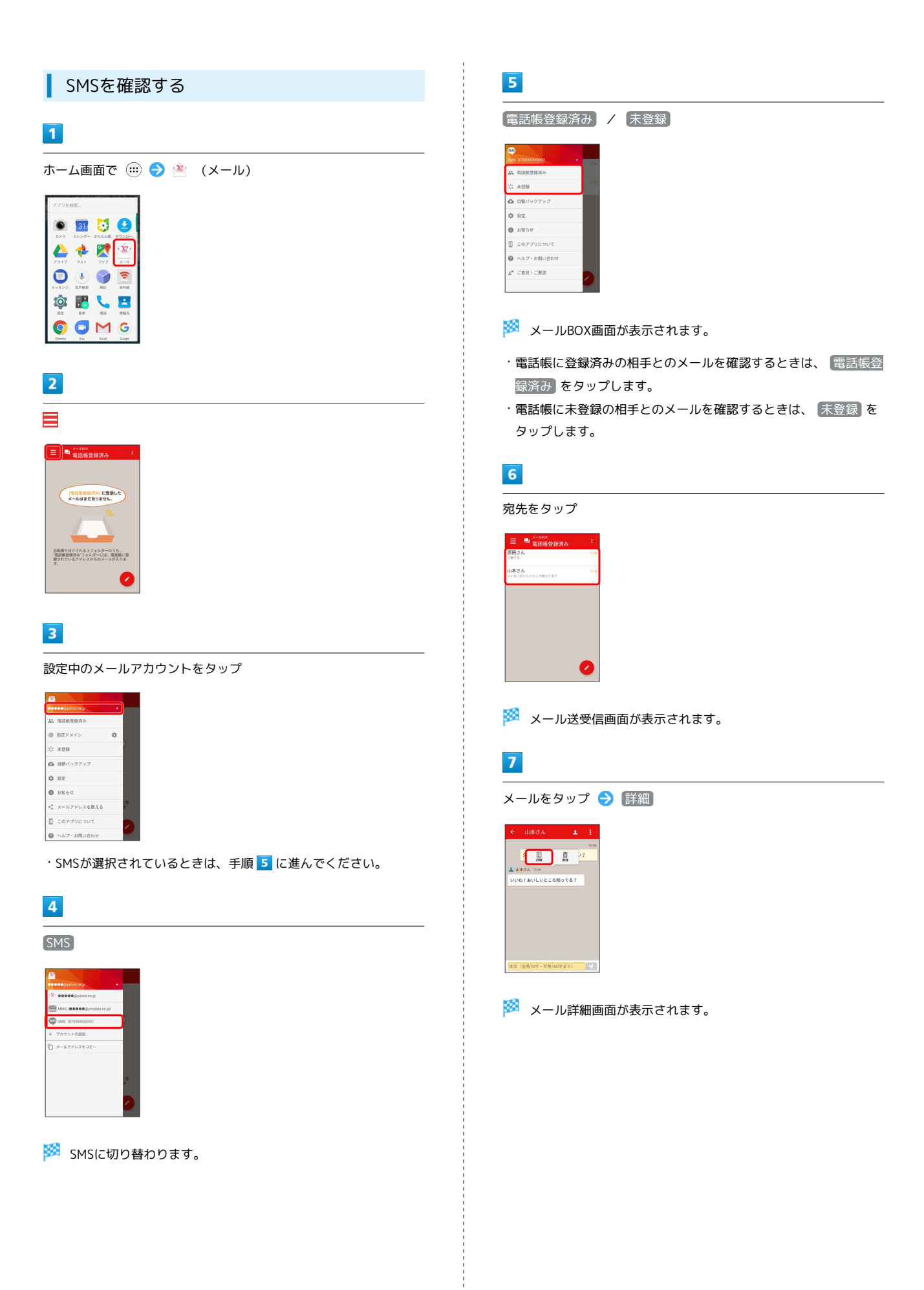

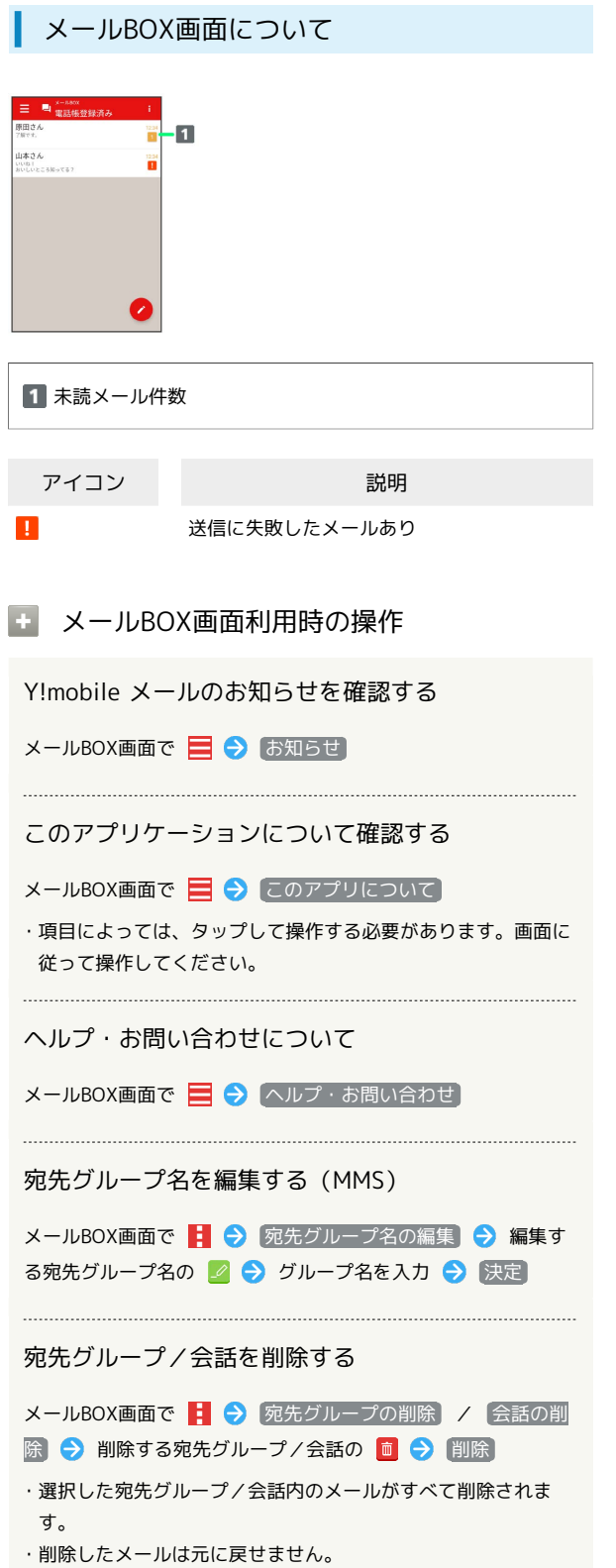

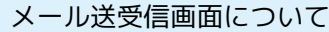

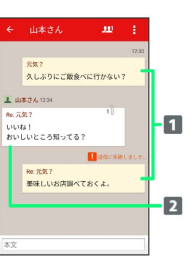

ı

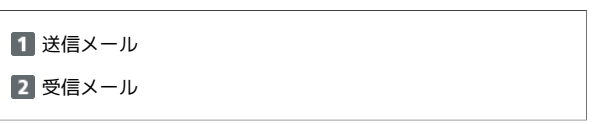

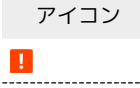

 $\mathbb{I}$ 

ł

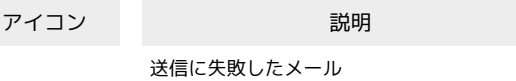

添付ファイルあり。タップすると添付ファイ ルの保存ができます。SMSの場合は表示され ません。

## エ メール送受信画面利用時の操作 宛先グループに選択されている宛先を確認する (MMS) メール送受信画面で ハ ● 宛先を選択 ※2 宛先の詳細情報が表示されます。 ・10 の横に表示される数字は、選択されている宛先の数です。 宛先を確認する(SMS) メール送受信画面で 1 → 宛先を選択 ※29 宛先の電話番号が表示されます。 添付ファイルを保存する(MMS) メール送受信画面で | → ファイル名をタップ → 画像を保 存 / ファイルを保存 ・添付画像のときは、メール送受信画面で画像をタップしても画 像の保存画面が表示されます。 ・ の横に表示される数字は、添付されているファイルの数で す。 メールを削除する メール送受信画面でメールをタップ → 削除 → 削除 ・削除したメールは元に戻せません。 メールの宛先を変更する(MMS) メール送受信画面で | ● | 宛先を変更 | ● 宛先を選択 決定 ・宛先は複数選択することができます。 宛先グループから個人に送信する(MMS) 宛先グループのメール送受信画面で ■ ● 宛先を選択● この宛先に送信 電話帳に登録されていないメールアドレスを本機に 登録する(MMS) 電話帳に未登録のメールアドレスのメール送受信画面で → 宛先を選択 → 既存の連絡先に追加 / 新規連絡先を作 成 → 画面に従って操作

メール詳細画面について

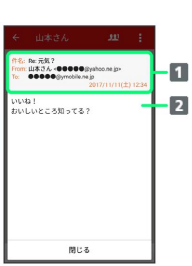

1 件名1/差出人/宛先/送受信日時など 本文

1 SMSの場合は表示されません。

ファイルを添付する

## $\overline{1}$

MMS作成中に + → ファイルを添付

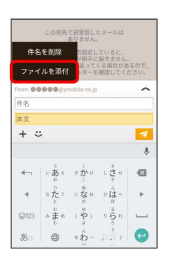

```
\overline{2}
```
画面に従ってファイルを添付

※ ファイルが添付されます。

## ■ 顔文字/イラストを入力する

### $\overline{1}$

件名/本文入力中に じ

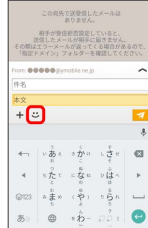

# $\overline{\mathbf{2}}$

■顔文字 / イラスト ● 顔文字/イラストをタップ

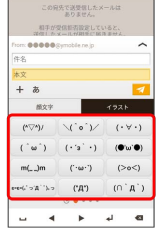

※29 顔文字/イラストが入力されます。

 $\sim$